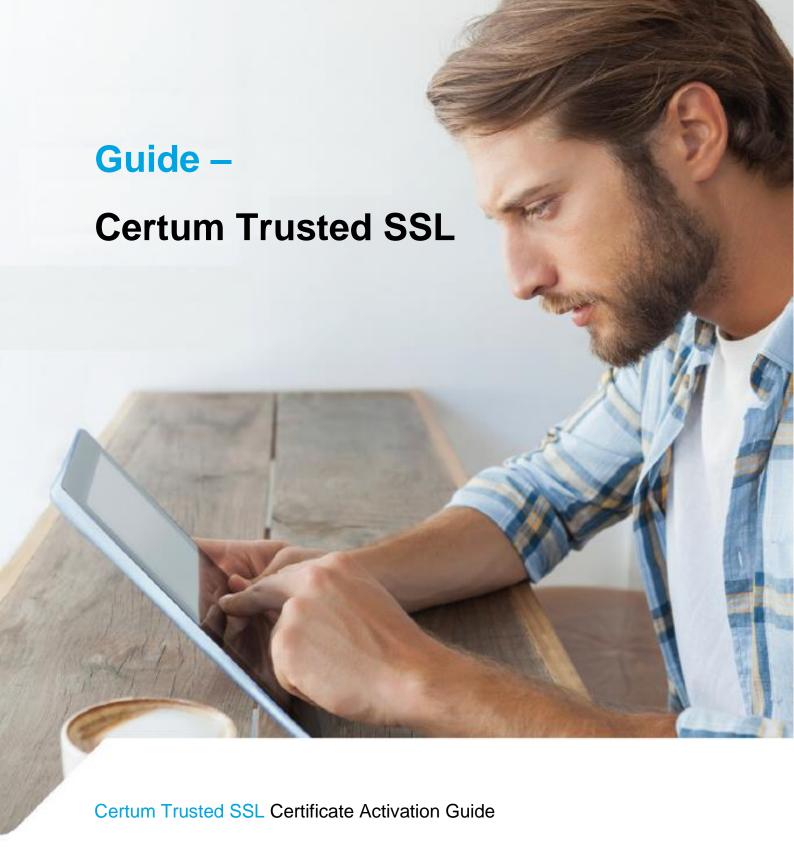

version 1.4

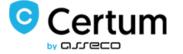

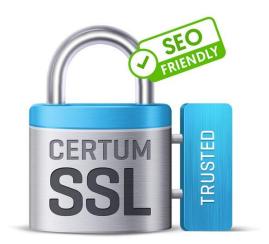

# **Table of Contents**

| 1. | Pro  | oduct description                                                                        | 3   |
|----|------|------------------------------------------------------------------------------------------|-----|
| 2. | Pro  | oduct activation                                                                         | 3   |
|    | 2.1. | Adding the activation code                                                               | 3   |
|    | 2.2. | Start of certificate activation                                                          | 4   |
|    | 2.2  | .1. Activation method – key pair generation                                              | 5   |
|    | 2.2  | .2. Activation method – CSR request                                                      | 7   |
| 3. | Fill | ing in the form during activation                                                        | 10  |
| 4. | Ve   | rification of access to the domain                                                       | 11  |
|    | 4.1. | Verification of the administrator's email address                                        | 12  |
|    | 4.2. | Verification of the access to the domain by placing a file on the server                 | 13  |
|    | 4.3. | Verification of the access to the domain by creating an appropriate TXT record in the 13 | DNS |
| 5. | Ve   | rification of the subscriber's identity                                                  | 14  |
|    | 5.1. | Verification based on documents                                                          | 14  |
|    | 5.2. | Verification of an Organization on the basis of an email using the company domain        | 15  |
| 6. | Се   | rtificate downloading                                                                    | 15  |
|    | 6.1. | Downloading the pfx/p12 file after activation via key pair generation                    | 16  |
|    | 6.2. | Downloading the certificate and private key files (CSR method)                           | 17  |

# 1. Product description

An SSL certificate (TLS) is a security protocol certifying the authenticity of a domain and its owner. It encrypts and secures traffic on websites, including the transmission of confidential data that customers enter on your site. Thanks to an SSL certificate all personal data, logins and passwords, credit card numbers and other data of your customers will be secured.

#### 2. Product activation

The guide is prepared using the example of Google Chrome browser and concerns the process of activating the Certum Trusted SSL certificate.

After placing an order in the Certum shop, activation will be available in the Certificate Activation tab (see section 2.2).

#### 2.1. Adding the activation code

If you want to activate the product from an electronic code received e.g. on your e-mail address - before you begin the activation, add the code in the Electronic Codes tab. To do so, log in to your account on <a href="https://sklep.certum.pl">https://sklep.certum.pl</a>

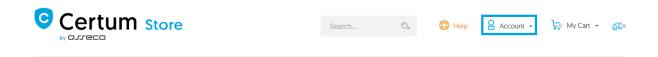

In case you do not have an account, click on the Create an Account button to create one. If you already have an account, select Log in.

# **Customer Login**

# **Registered Customers**

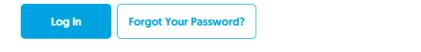

#### **New Customers**

Creating an account has many benefits: check out faster, keep more than one address, track orders and more.

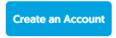

After logging in, click on the customer panel - Your Account.

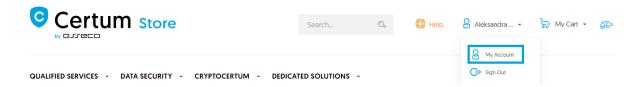

To add a code select the Electronic Codes tab. Enter the code in the Electronic code field and click Add button.

Note! Remember that the activation code consists of 16 characters. After entering or copying the code make sure that the number of characters is correct.

# My Account

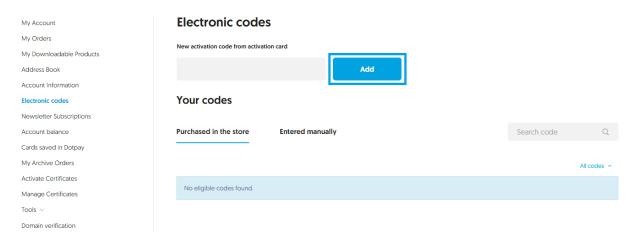

If you enter the code correctly, the product will appear on the list in the Your codes/Entered manually section. After processing the code, go to the Activate Certificates tab (see next point 2.2).

#### 2.2. Start of certificate activation

After placing an order or adding a code to your account, start activation in the Certificate Activation tab.

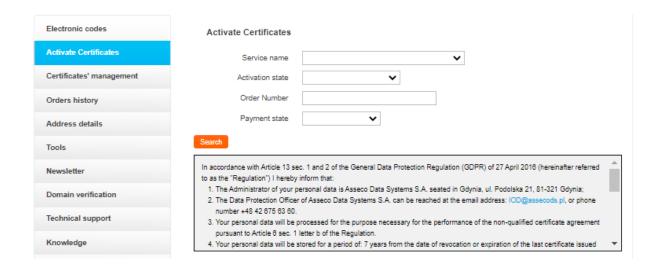

Find the correct certificate in the list and click Activate.

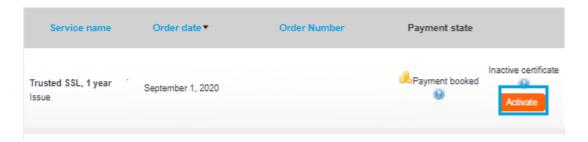

Important! You can select between two methods of certificate activation. We recommend using the CSR method, which will provide you with a certificate file (public part) and a private key. For this method, a CSR request must first be generated:

- either by the server administrator
- via the CSR generator, available in the Certum shop user account.

If you need the pfx/p12 file, you can choose the method of key pair generation.

#### 2.2.1. Activation method – key pair generation

If you want to perform the activation using the key pair generation method, click on the Next button.

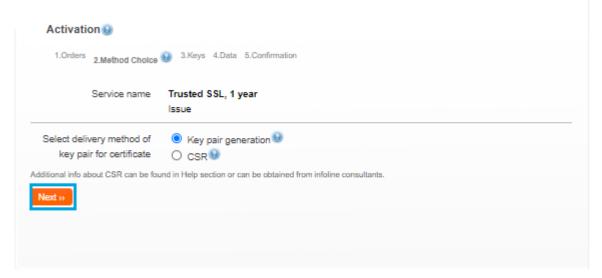

In order to generate the keys, download and run the Certum CryptoAgent app (to run the app you need a Java environment installed on your computer <a href="https://www.java.com/pl/">https://www.java.com/pl/</a>).

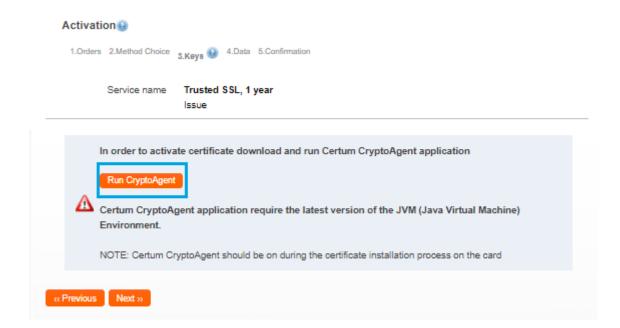

A warning communicate will appear in the bottom bar of your browser, where you can click Save to download the Certum app.

When the Certum CryptoAgent window appears, run the app by clicking Run.

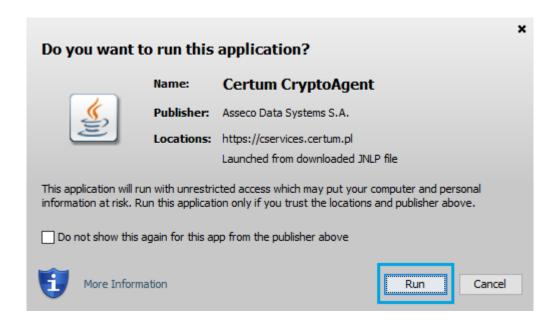

After a short while, the app will run in the background and during the activation process there will be a possibility to save the keys in the Certum app. The default settings, i.e. RSA key algorithm (change to EC possible) and 2048 key length are correct for SSL certificate operation.

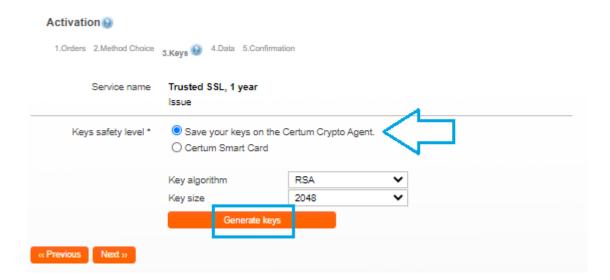

After clicking on the Generate Keys button, a message will appear that the certificate keys have been generated. Clicking the Next button will take you to the next activation step (see chapter 3 - Filling in the form during activation).

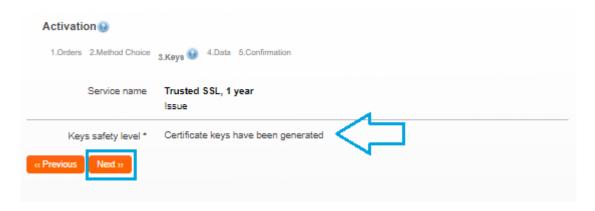

#### 2.2.2. Activation method – CSR request

The CSR (Certificate Signing Request) should be at least 2048 bits long, after it has been generated it will be sent to a certifying institution for signing, i.e. creating an appropriate public key. The file can be generated on the server or in the Certum shop user account. In addition to the CSR file, a private key file (privateKey.pem) will be generated.

In order to generate a CSR file in your user account, wait with the activation and select the Tools section on the left.

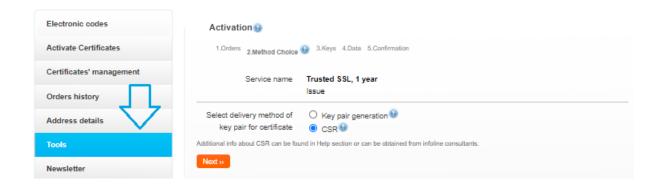

In the list that will expand, select the option CSR Generator.

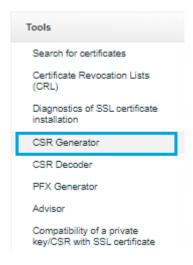

To obtain a CSR, fill in the fields in the form as indicated on the page. After checking the details and selecting the checkbox next to the required consent, click on the Generate button.

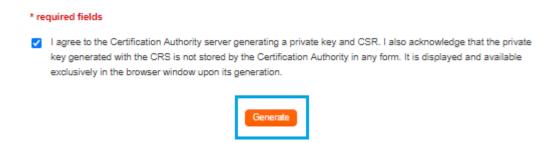

The next step is to save two files: the CSR and the private key using the Download buttons (the files will be saved on your computer, you can open them in a text editor e.g. Notepad). The CSR request file will be needed to activate the certificate, while the private key will be required to implement the certificate on the server.

Important! Remember not to lose these files and not to disclose your private key to anyone else. If the private key is lost after the SSL certificate has been issued, it will be possible to reissue the certificate.

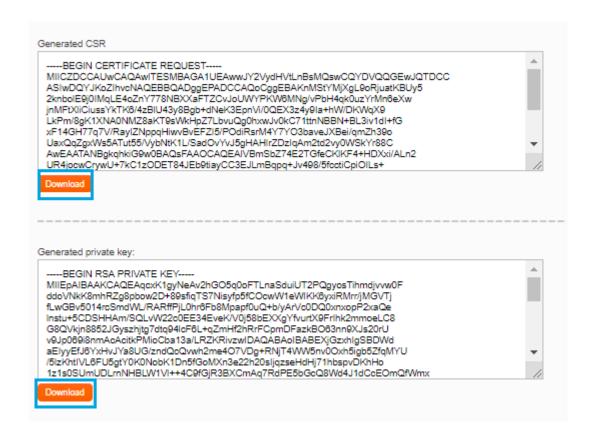

Once you have saved the files, you can return to the certificate activation. The first step is to paste the contents of the CSR file.

Important! Make sure to paste the whole character string.

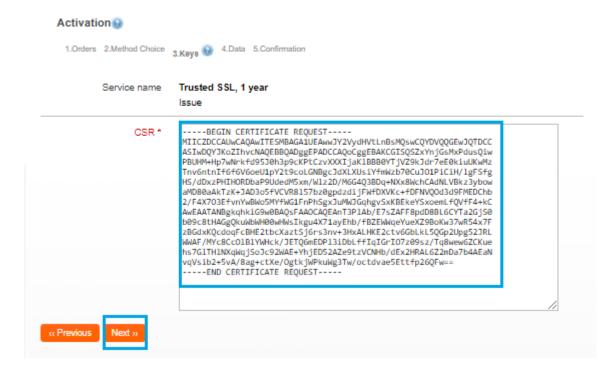

Next is the stage concerning the SSL certificate data.

# 3. Filling in the form during activation

In this stage, fill in the form with the applicant's details and the certificate data. In case of using the CSR method, the data entered in the request will automatically be entered as certificate data. Fields with an asterisk (\*) are mandatory.

Note! If you want the certificate to secure two variants of the domain (twojadomena.pl and www.twojadomena.pl) enter the name of the website alone in the Domain 1 field and tick the checkbox add the www variant on the right.

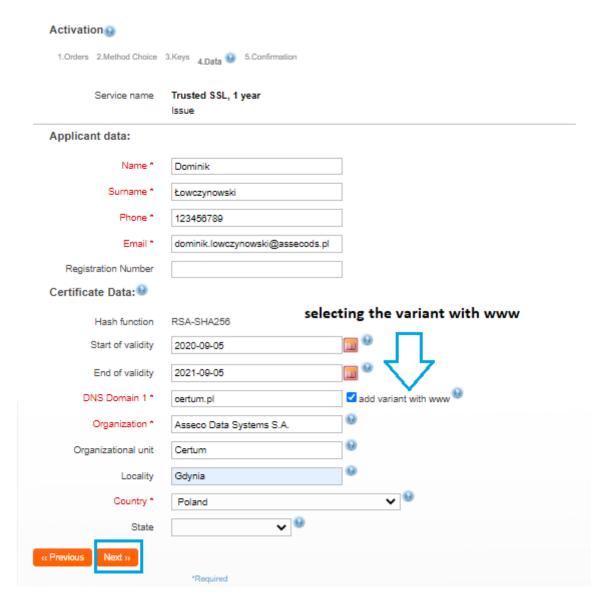

In the case of a Wildcard SSL certificate issued for a group of subdomains within the main domain, e.g. \*.certum.pl, it will secure both the certum.pl, www.certum.pl domains (without selecting the checkbox) and subdomains within the certum.pl domain. Remember to start your domain name with \*.yourdomain.eu

After completing the last step (Confirmation), verify whether the data entered is correct and select the verification method for the person/organization applying for the certificate. There are two possible methods:

- Verification based on documents
- Telephone verification

Finally, select the required consents and statements regarding the terms of use and click Activate.

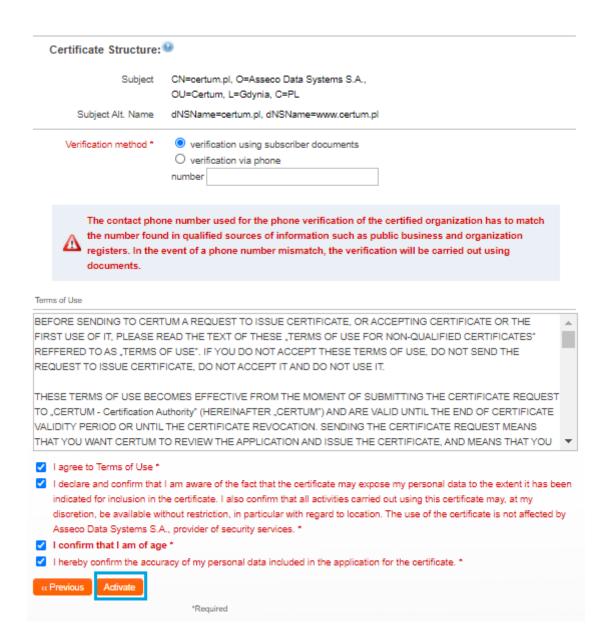

#### 4. Verification of access to the domain

In order for Certum to issue the SSL certificate, the user should prove that they have access to the domain to be secured. The verification of the access to the domain should be performed in ONE of THREE ways:

- verification of the e-mail address by confirming the verification link, which will be sent by Certum to the administrator's (e.g.: <a href="mailto:admin@yourdomain.eu">admin@yourdomain.eu</a>, <a href="mailto:admin@yourdomain.eu">administrator@yourdomain.eu</a>, <a href="mailto:webmaster@yourdomain.eu">webmaster@yourdomain.eu</a>, <a href="mailto:webmaster@yourdomain.eu">webmaster@yourdomain.eu</a>, <a href="mailto:webmaster@yourdomain.eu">webmaster@yourdomain.eu</a>, <a href="mailto:webmaster@yourdomain.eu">webmaster@yourdomain.eu</a>, <a href="mailto:webmaster@yourdomain.eu">webmaster@yourdomain.eu</a>, <a href="mailto:webmaster@yourdomain.eu">webmaster@yourdomain.eu</a>, <a href="mailto:webmaster@yourdomain.eu">webmaster@yourdomain.eu</a>, <a href="mailto:webmaster@yourdomain.eu">webmaster@yourdomain.eu</a>, <a href="mailto:webmaster@yourdomain.eu">webmaster@yourdomain.eu</a>, <a href="mailto:webmaster@yourdomain.eu">webmaster@yourdomain.eu</a>, <a href="mailto:webmaster@yourdomain.eu">webmaster@yourdomain.eu</a>),
- verification of the access to the domain by placing on the server a file with a name that the user receives from Certum,

• verification of the access to the domain by creating an appropriate TXT record in the DNS with a name that the user receives from Certum

You can select the method of verification of access to the domain in the Certificate Activation tab. Select the certificate you are interested in from the list and click on the Verify Domain button.

Note! The option to verify the access to the domain will be possible only after the activation of the product. The verification code is valid for 72 hours from the moment of sending, in case the link is no longer valid you can send the code again in the same way as the first code.

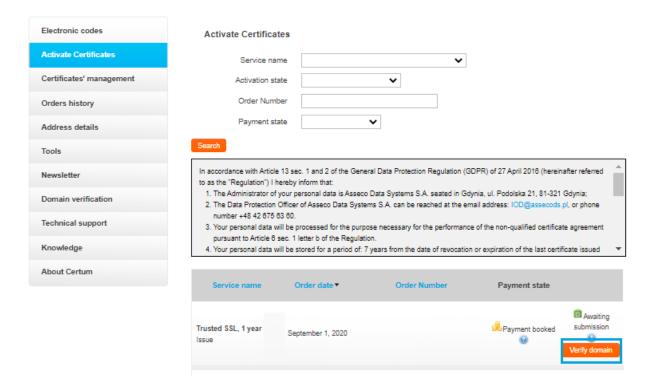

In the next step you will see a list of domains to verify. Click on the domain name you want to verify.

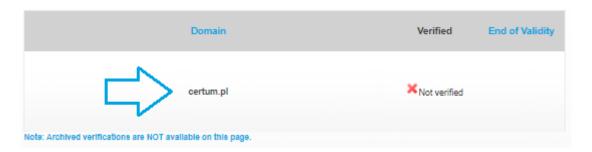

When you click on the domain, the verification methods to choose from will appear.

#### 4.1. Verification of the administrator's email address

Using this method, select one from the list of available addresses and send a verification link there. After selecting the address to which we have access, click the Send button. In the email you receive there will be a verification link which you can click on to verify the access to the domain.

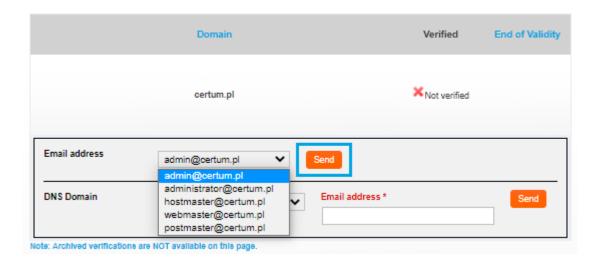

#### 4.2. Verification of the access to the domain by placing a file on the server

The method consists in placing a special web page on a server supporting the certified domain, and then confirming the change by clicking the link in the message sent to the given email address.

In the <u>Domain</u> section, select verification by placing a file on the server (FILE), enter any email address to which instructions will be sent along with the file.

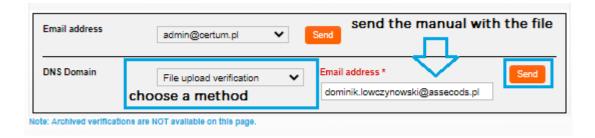

Place the file (received by email) on your website in the area /.well-known/pki-validation/
After performing the above action, in order to verify the correct placement of the file, click on the verification link from the e-mail - Verify the domain.

# 4.3. Verification of the access to the domain by creating an appropriate TXT record in the DNS

The method consists in placing an appropriate entry in the TXT record in the DNS for the certified domain, and then confirming the change by clicking the link in the email sent.

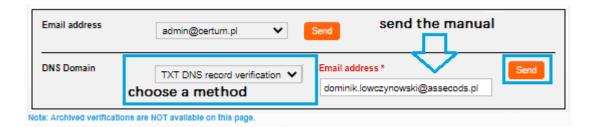

The received email will contain an instruction for placing the relevant entry in the TXT record in the DNS for the certified domain and confirming the change by clicking the link given in the email.

Please note that it can take up to 24 hours to refresh/update the DNS entries.

### 5. Verification of the subscriber's identity

In order to activate the Certum Premium EV SSL certificate, it is necessary to additionally verify the identity of the Subscriber. In the last stage of activation, the user selects one of two verification methods.

#### 5.1. Verification based on documents

List of required documents to be sent:

- confirmation of identity at the Registration Point or at the Identity Confirmation Point (details: https://certum.store/certum-reseller-points-map) or
- notarial confirmation of identity or for a quicker issuance
- a copy of the identity document of the ordering person (ID card, passport, driving license, permanent residence card). The copy should be a fully reproduced document (both sides),

The identity can also be confirmed on the basis of a valid qualified certificate issued for the Subscriber by Certum. We would like to inform you that if you choose the identity document copy option, this copy will be used only for the purpose of processing the contract/order and after confirmation of your identity will not be further processed and will be immediately, permanently deleted from our database.

In addition, Certum requires the following to be sent:

- a paid domain bill or a statement of the domain owner about the subscriber's exclusive right to use the domain name only if the domain is not registered in the WHOIS database or information in the database indicates that the subscriber is not the owner of the domain.
- An employment certificate or authorization/power of attorney confirming the applicant's relationship
  with the represented entity (if the person applying for the certificate is not authorized to represent the
  institution on their own, e.g. on the basis of an excerpt from the National Court Register)

Please send all the documents collected to Certum in one of the following ways:

- by e-mail as a password-protected file to the address: <a href="mailto:ccp@certum.pl">ccp@certum.pl</a> (recommended form),

  In order to determine how to transfer your password, please contact the Certum technical support line
- by fax to: +48 91 4257 422
- by post to:

Certum

#### ul. Bajeczna 13 71-838 Szczecin

#### 5.2. Verification of an Organization on the basis of an email using the company domain

a) Stage one: Verification of the existence of an Organization

Confirmation of the organization is done on the basis of a registration document, or if the organization's data is available in publicly available company databases on the basis of an entry from the register

b) Stage two: Verification of the Subscriber's identity

If the certificate application is made from a corporate domain then confirmation of the Subscriber's identity takes place after domain validation without the need to send additional documents. Once the domain is validated, a message is sent to the designated email address, based on which the Certum team is able to associate the certification request with the organization. If the application is submitted outside the company's domain, document-based verification should be used.

Verification time is from 1 day to 5 working days.

## 6. Certificate downloading

After correct verification, wait for the certificate to be issued.

Important! In the case of an order placed by a traditional transfer, it is also necessary to register the payment in order to issue the certificate.

To download the certificate file, log in to <a href="https://certum.store/">https://certum.store/</a>. Issued certificates can be found in the Certificates Management tab.

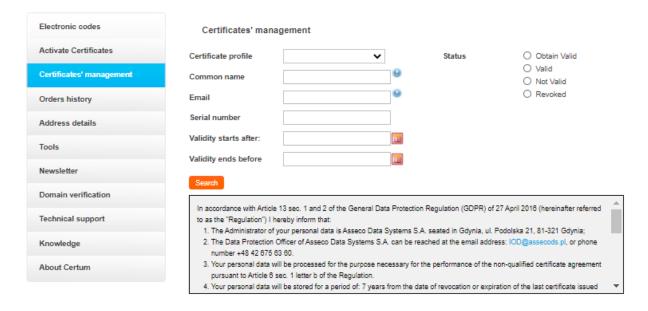

At the bottom of the page there is a list of issued certificates. After clicking on the selected certificate, the available options for the certificate will expand.

#### 6.1. Downloading the pfx/p12 file after activation via key pair generation

If you have activated the certificate by generating a key pair, after selecting the certificate in Certificate Management click on the Download PFX file button.

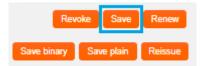

In the next step, run the CryptoAgent app.

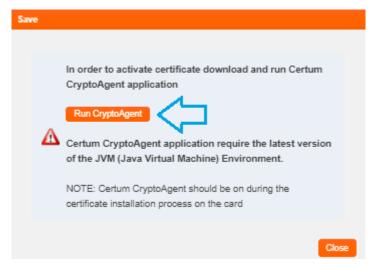

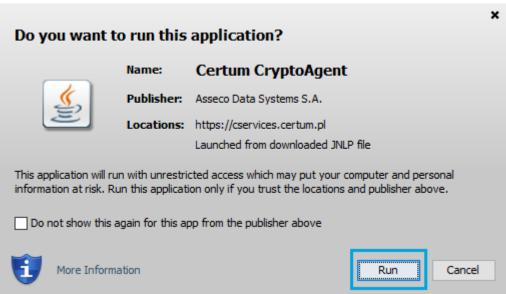

The application will run in the background, and on the website it will be possible to download the certificate. A password will also be generated to the file, which must be saved for it to be possible to access the file. The certificate will be downloaded after clicking on the Save Binary button.

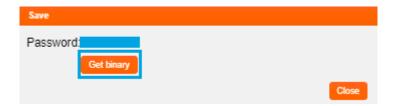

#### 6.2. Downloading the certificate and private key files (CSR method)

If you have activated the certificate using the CSR method, the certificate file (the public part) is downloaded directly from the Certificate Management tab in a binary (.cer - Save binary button) or text form (.pem - Save as text button).

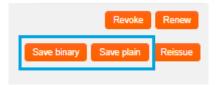

To implement the certificate on the server you also need a private key file (privateKey.pem), which was generated earlier together with the CSR. In case the key is lost, use the Reissue option. This is a re-issue of the certificate.